## Ch

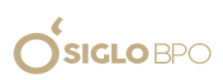

### Instructivo de Uso - Web de Proveedores

### Paso 1 - Acceso a la Web

Ingresar a la web <https://enel.siglomlv.com/>

Acceso con usuario y clave correspondiente

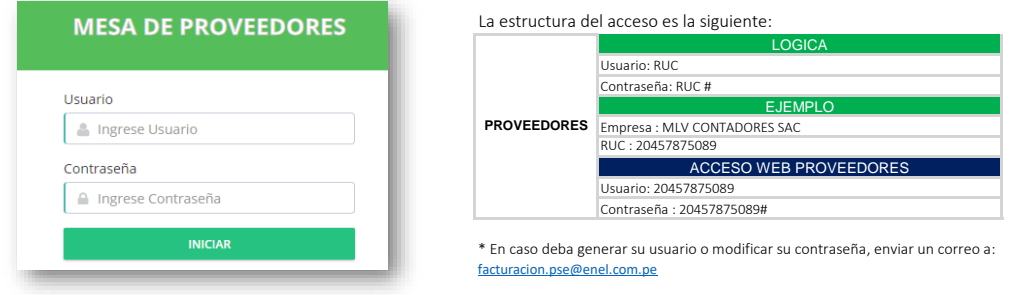

Clic en "INICIAR"

### Paso 2 - Registro de Comprobantes

Al ingresar a la web, aparecerá la siguiente ventana, donde se observan los campos del "RUC" y "RAZON SOCIAL".

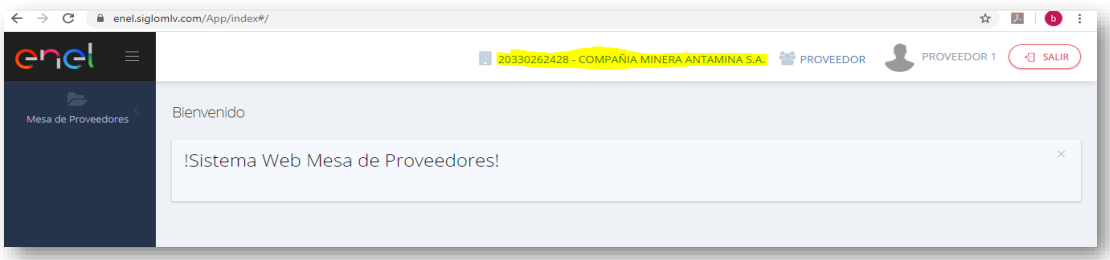

#### Dar clic en "Mesa de Proveedores"

Dar clic para que aparezcan las siguientes opciones (se encuentran resaltadas)

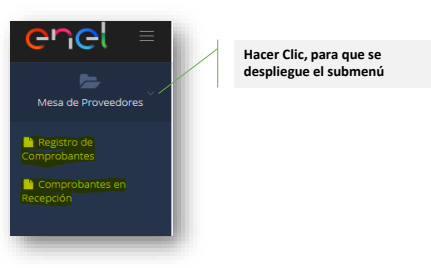

Ingresar a la opción "Registro de Comprobantes"

Se mostrará la siguiente ventana:

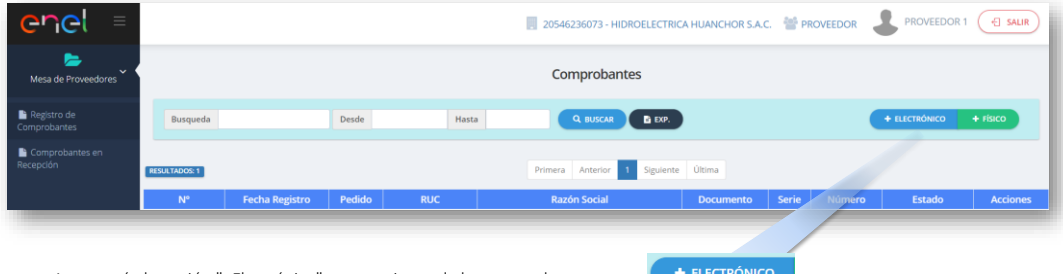

Aparecerán la opción "+Electrónico", para registros de los comprobantes electrónicos individual o masivo (ingresar el archivo XML)

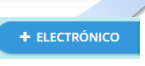

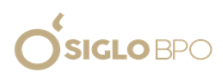

### en

#### Ejemplo de registro por la opción "+Electrónico"

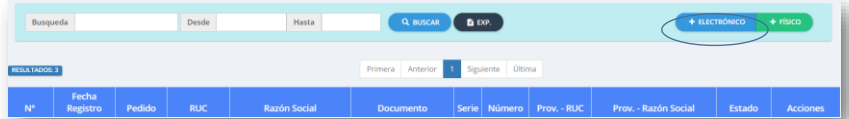

### Seleccionar "ELEGIR ARCHIVOS" y cargar los archivos XML, y hacer clic en + AÑADIR

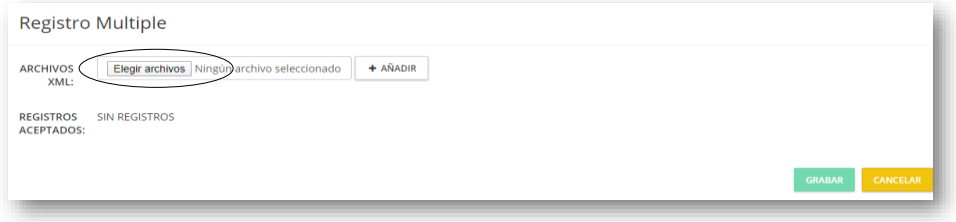

Llenar los campos solicitados, y adjuntar la FACTURA PDF y el SUSTENTO PDF (en ambos casos solo se permite un archivo por campo, en caso de ser varios sustentos, adjuntarlos todos en un solo PDF y cargarlos en "SUSTENTOS PDF")

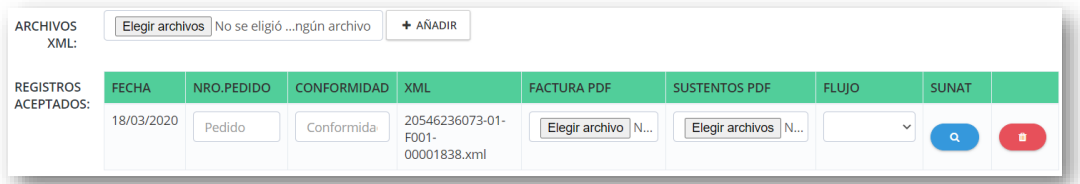

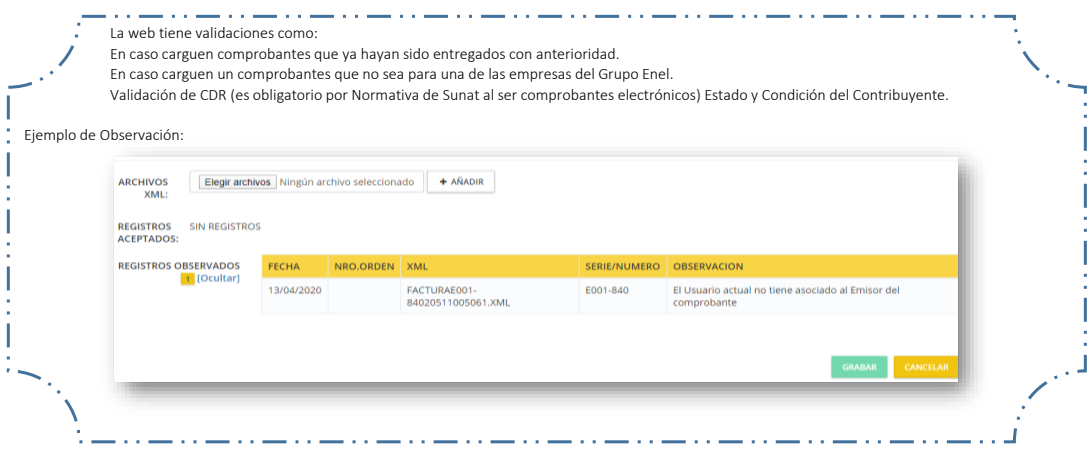

De no tener observaciones, la web permitirá GRABAR el registro.

### Paso 3 - Estado de Comprobantes Ingresados

Ahora que se ha grabado con éxito el registro, aparecerá una relación de los documentos registrados y el estado.

Como se puede observar, se tiene una vista con el detalle de la información y status del documento cargado.

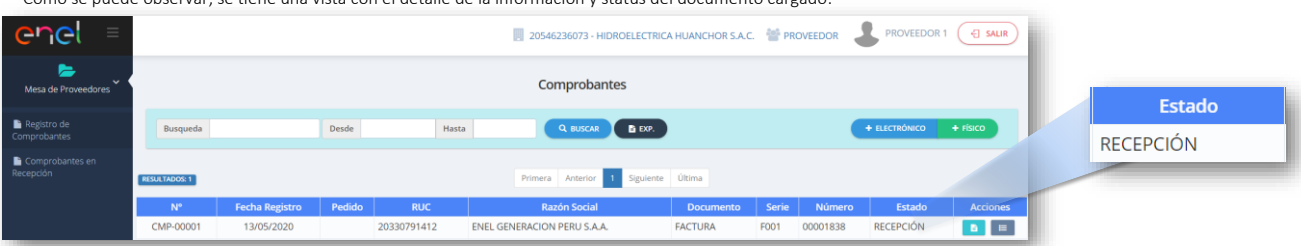

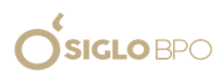

# enel

Módulo para visualización del historial del registro (esto corresponde a todos los cambios que ha podido tener el registro sobre tu estado):

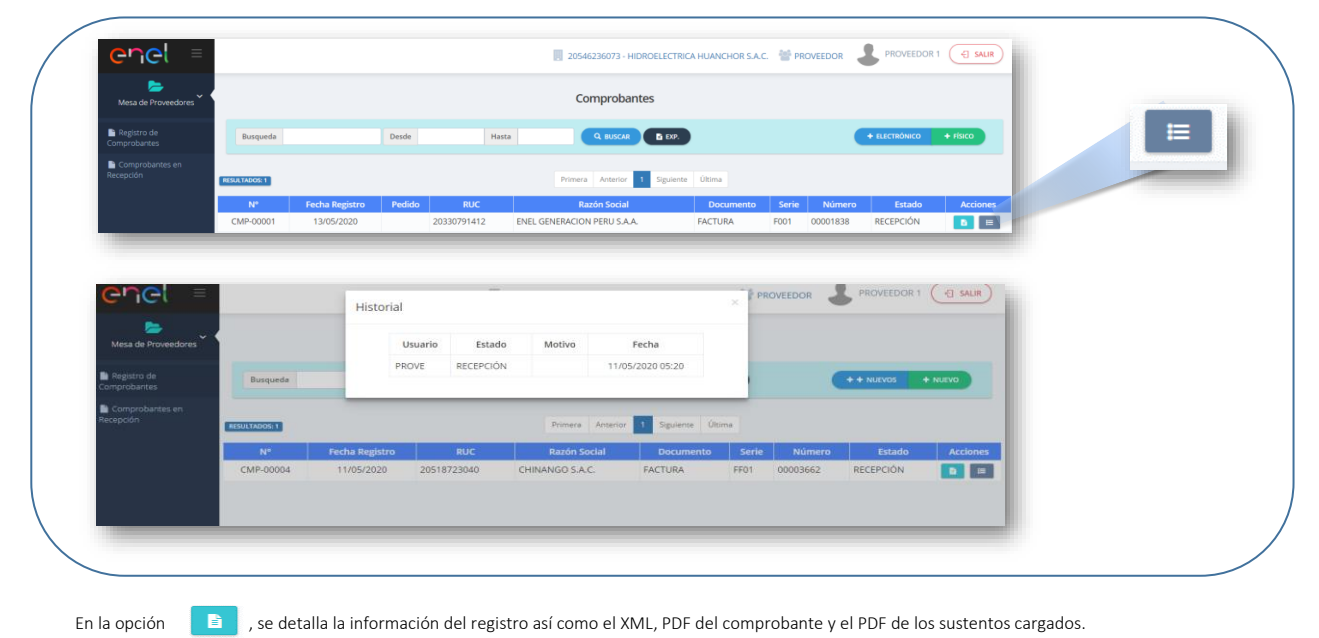